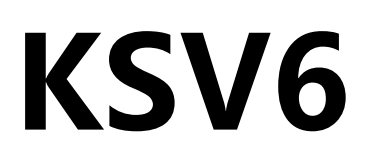

# 六网口二合一视频控制器

版本: v1.0 发布日期: 2023 年 02 月

# **使用说明书**

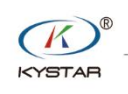

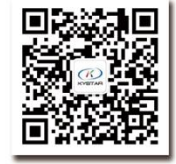

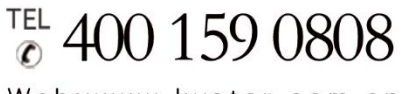

Web:www.kystar.com.cn

北京凯视达科技股份有限公司

专业的超高清视频显示、 控制综合解决方案提供商和运营服务商

### 版本记录

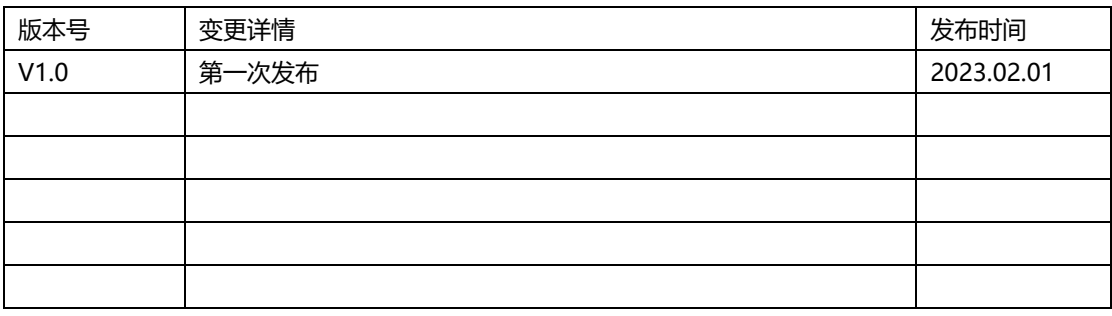

安全注意事项

 危 险 ● 设备内有高压,非专业维修人员不得打开后盖,以免发生危险。 警 告 ● 本设备非防水设备,在潮湿环境下请做好防水处理; ● 本设备禁止靠近火源或高温环境; ● 本设备如发出怪异噪音、冒烟或怪味, 应立即拔掉电源插头, 并与经 销商联系; ● 严禁带电拔插 **DP**、**DVI**、**HDMI** 信号线缆。 注 意

- 1、使用前请仔细阅读本说明书,并妥善保存以备后用;
- 2、在有雷电或长期不用的情况下,请拔掉电源插头;
- 3、本设备不适合非专业人员操作调试,请在专业人员指导下使用;
- 4、不要从本设备通风孔塞入任何物体,以免造成设备损坏或事故;
- 5、不宜将本设备放置于近水或其它潮湿的地方使用;
- 6、不宜将本设备放置于散热片或其它高温地方使用;
- 7、请妥善整理并放置好电源线,以防破损;
- 8、如存在下列情况,应拔掉本设备电源插头,并委托维修:
	- 有液体溅入本设备时
	- 本设备跌落或机箱损坏时
	- 本设备出现明显功能异常或性能明显变差时

声明

感谢您使用本公司的产品。

本文档版权属本公司所有,在未征得本公司的书面许可的情况下,严禁以任 何形式复制、传递、分发和存储本文档的任何内容。本公司保留在不预先通知的 情况下对本文档中所描述的任何产品功能进行修改和改进的权利,最终解释权归 本公司所有。

本产品可能附带有相关的控制软件,该软件仅供您使用,软件的所有权归本 公司所有。您可以进行拷贝,但仅限于个人使用。若您将此软件用于其它用途, 特别是商业用途,请与本公司取得联系。本公司保留追究侵权行为法律责任的权 利。

请您在使用前仔细阅读本手册,操作不当,有可能对产品造成损害;本产品 为带电工作产品,请注意用电安全。若不按照本手册的说明,采取不得当的操作, 因而造成的财产损失和人身伤害,本公司不承担责任。此条如与当地法律法规相 抵触之处,以当地法律法规为准。

如果您使用了本产品,意味着您同意以上声明,若您不同意以上声明,则请 您与销售方联系,办理相应的退货手续。

## 版权所有©2023 北京凯视达科技股份有限公司

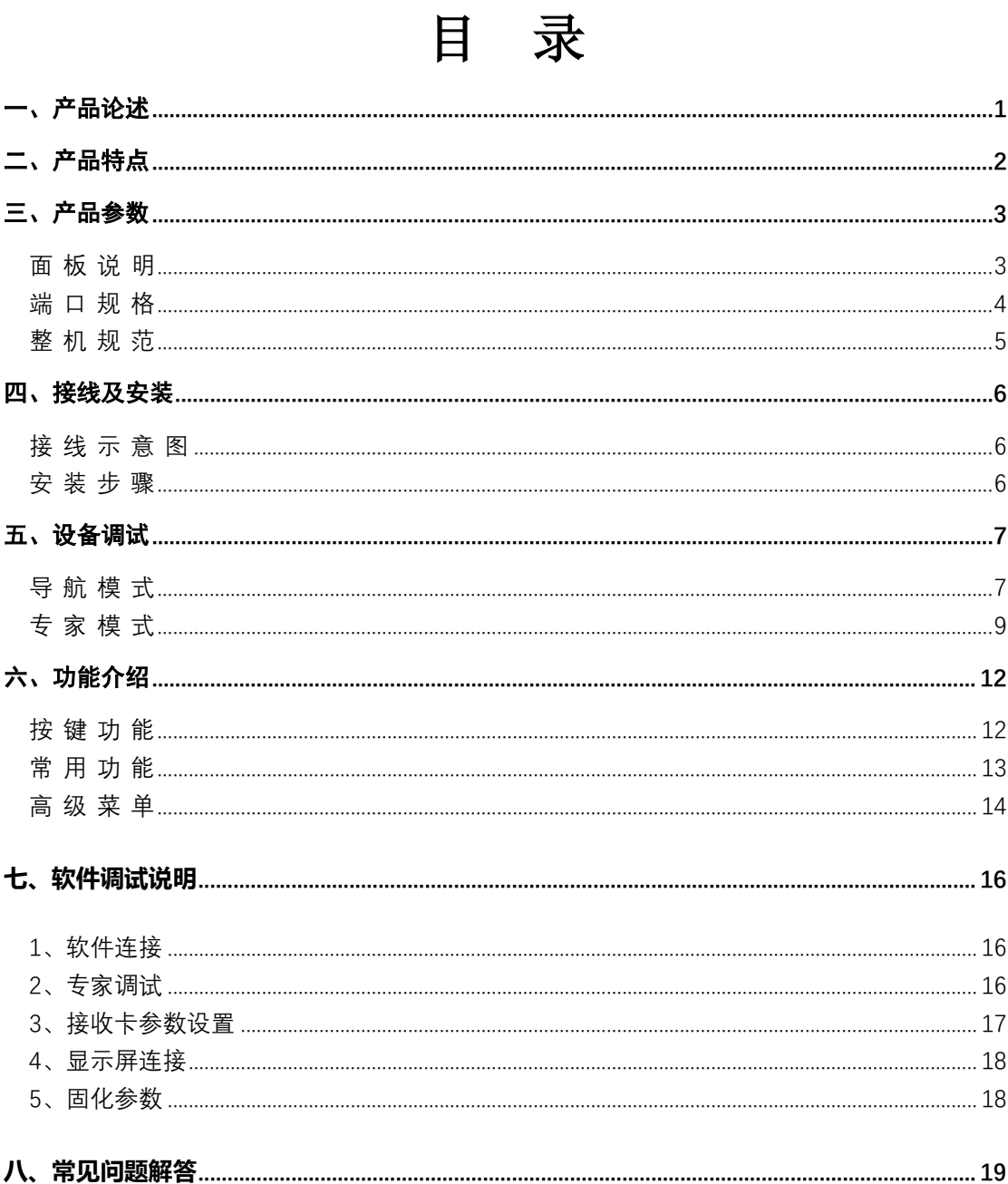

# <span id="page-5-0"></span>一、产品论述

随着 LED 显示行业的迅猛发展和应用需求不断扩大,针对于大屏幕控制系统的各种控 制要求应运而生。但由于大屏幕控制系统在图像处理、画面控制和信号格式转换方面的局限 性,LED 大屏幕控制系统存在一些薄弱环节,不能满足用户的需求,主要存在以下问题:

1.LED 大屏幕控制系统的信号源接入格式有限,目前一般使用的只是数字 DVI 信号,许 多信号源(例如: VGA 等)无法直接通过控制系统在 LED 大屏幕上显示;

2.传统的信号采集卡图像处理效果差,在信号格式转换的同时对画面的清晰度造成较大 损耗;

3.LED 大屏幕控制系统只能截取 LED 大屏幕对应点数的图像进行显示,而在某些客户现 场需要较为随意的显示任意大小或者完整电脑桌面的画面;

4.随着 LED 屏体间距的不断缩小及屏点数的不断增大,单卡带载单屏显示单一画面的 时代也即将不复存在,更多的应用要求与显示要求将凸显出来,LED 大屏幕控制系统需要与 其他周边设备更好的配合才能很好的完成客户的需要。

针对于以上问题,我公司自主研发了多款视频处理产品。产品采用先进的控制和图像处 理技术,不仅能够快速、稳定的实现信号间的切换,还可以对画面进行多层次处理。另外, 产品可以通过设备上的键盘和 PC 电脑控制,操作简单方便。

# <span id="page-6-0"></span>二、产品特点

- 单机具有 6 个网口,单网口带载 65 万像素,整机最大带载 390 万像素,宽度可达到 8000 点,高度可达到 4000 点。
- ⚫ 支持多种数字信号接口,包括 2 路 HDMI1.3 和 2 路 DVI-D 输入源。
- 支持 3 画面显示, 画面位置任意布局。
- ⚫ 支持信号源热备份。
- EDID 配置管理: 支持 EDID (Extended Display Identification Data, 扩展显示识别数据) 的读取、修改、自定义。
- 支持一键黑屏/静止功能。
- 去黑边/剪裁功能: 解决前端信号产生的黑边问题, 针对任意信号源做任意裁剪(依旧 保持满屏状态)
- 支持按键锁定, 防止误操作。
- ⚫ 可实时、快捷地对整体输出画面显示亮度、对比度进行调整。
- K-HDR 功能, 支持 SDR 转 HDR 图像优化技术, 可以提升普通 SDR 视频的对比度、增 强图像细节表现,让普通视频具备 HDR 效果。

# <span id="page-7-0"></span>三、产品参数

<span id="page-7-1"></span>面 板 说 明

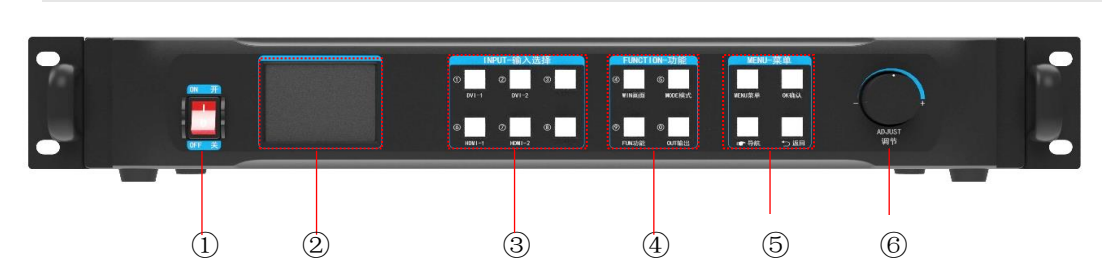

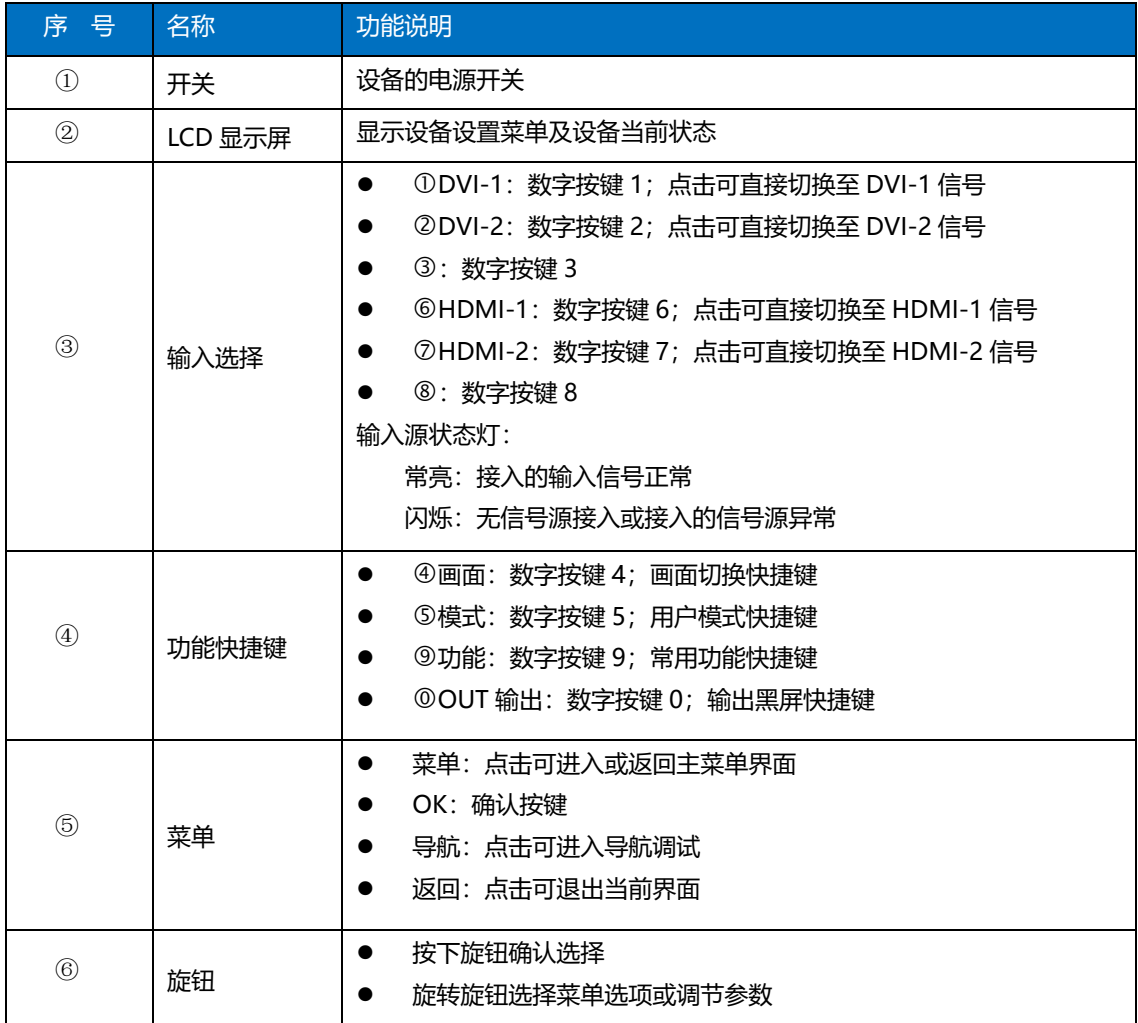

<span id="page-8-0"></span>端 口 规 格

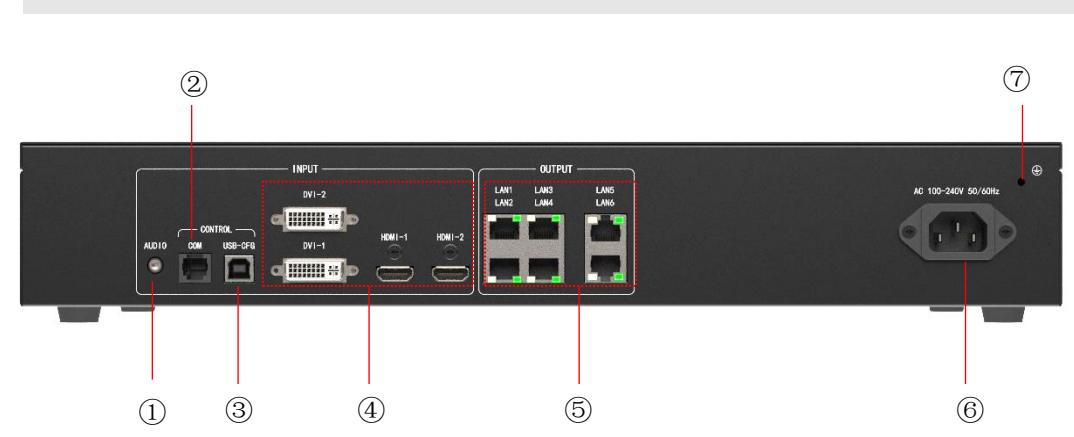

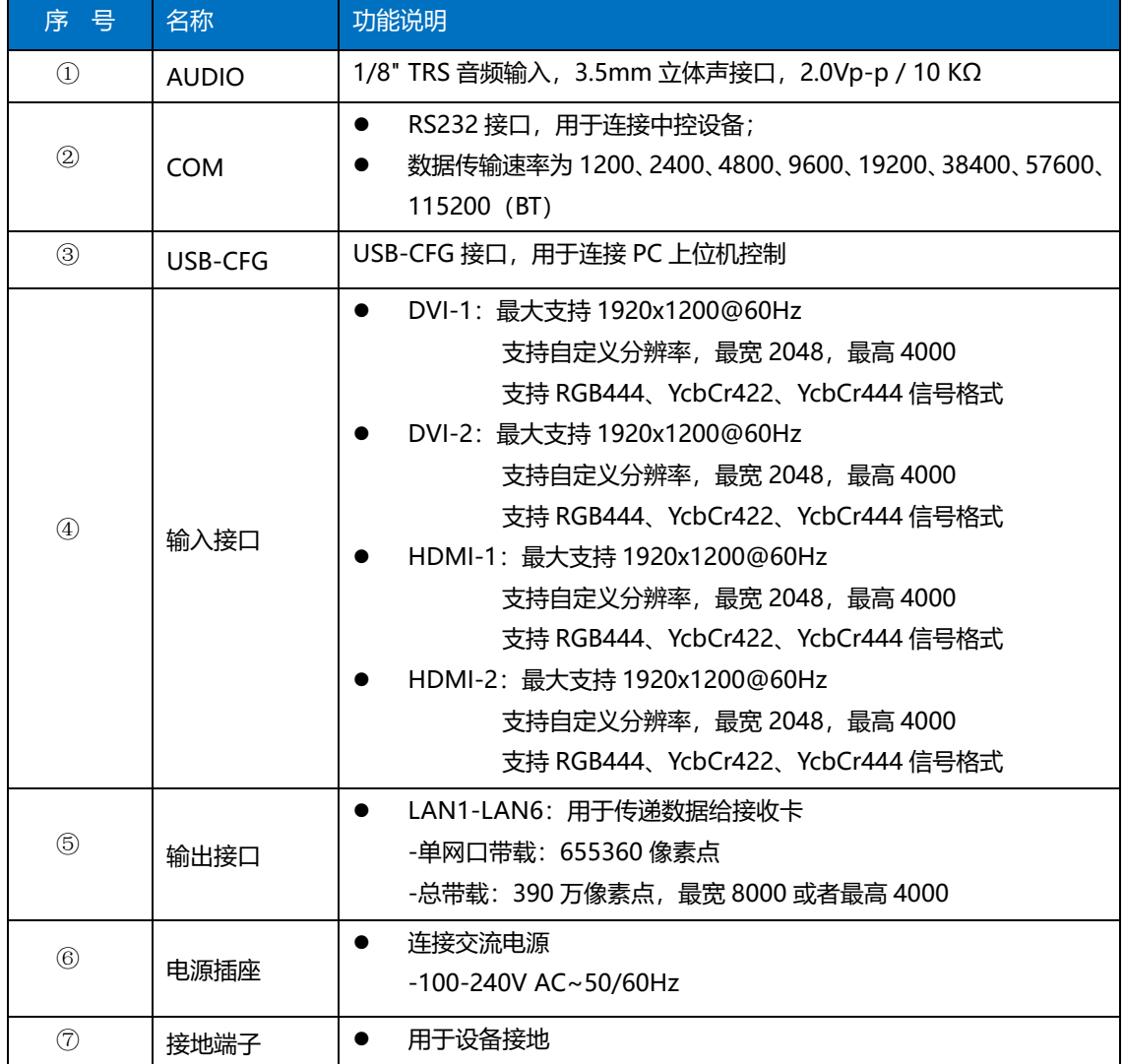

## <span id="page-9-0"></span>整 机 规 范

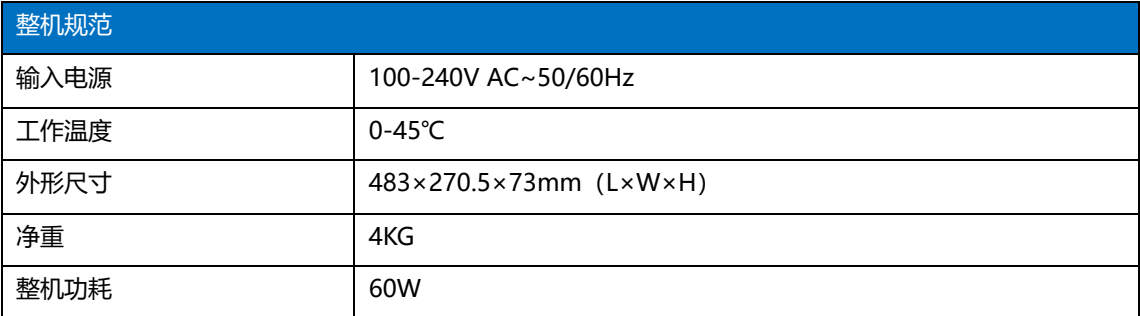

<span id="page-10-0"></span>四、接线及安装

## <span id="page-10-1"></span>接 线 示 意 图

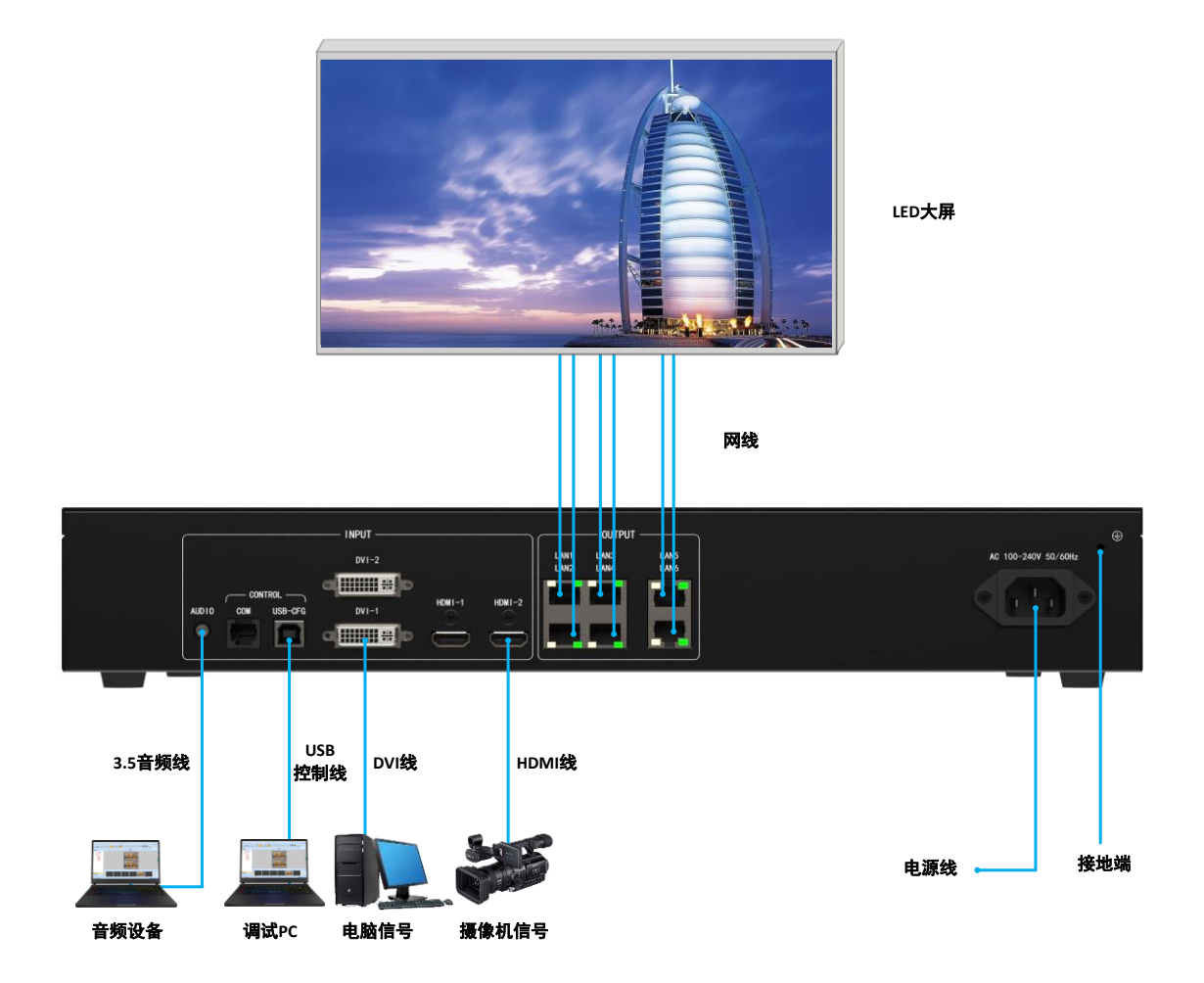

#### <span id="page-10-2"></span>安 装 步 骤

1、如图所示接线,将显卡的 DVI 接口与二合一控制器的 DVI-IN 输入口相接;

2、然后如图所示接线, 电脑通过 USB 控制线连接设备 USB-CFG 控制口, 将二合一控制 器的输出网口与接收卡相接;

3、确保接线无误后上电,打开凯视达控制系统调试软件,软件能正确识别发送设备型 号和接收卡数量,即可正常调试。详见第七章。

## <span id="page-11-0"></span>五、设备调试

### <span id="page-11-1"></span>导 航 模 式

此导航适用于绝大部分情况,设置简单,跟着提示逐步调试即可达到您想要的显示

效果,处理器上电自动进入导航模式(或者点击 3):

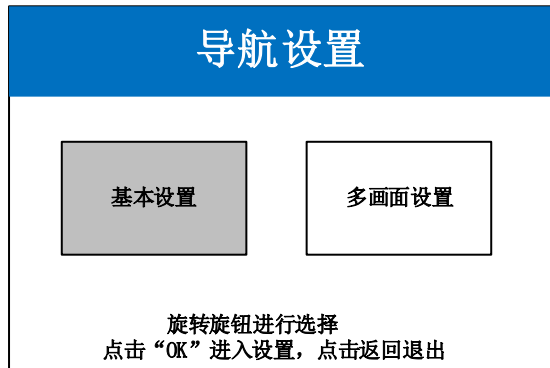

点击"基本设置",进入屏幕参数设置界面:

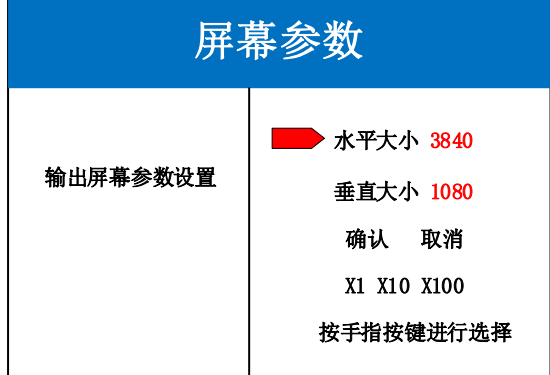

设置屏幕参数, 设置水平大小和垂直大小为 LED 屏实际点数, 点击"确认"完成参数设置 注;可以通过输入数字按键直接输入,或通过旋钮进行参数设置,通过手指按键可选择步长 导航模式,选择"多画面设置",点击 OK 进入

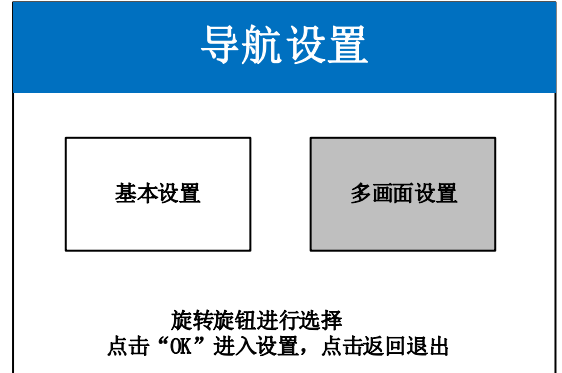

选择画面布局(布局 1/布局 2/布局 3)

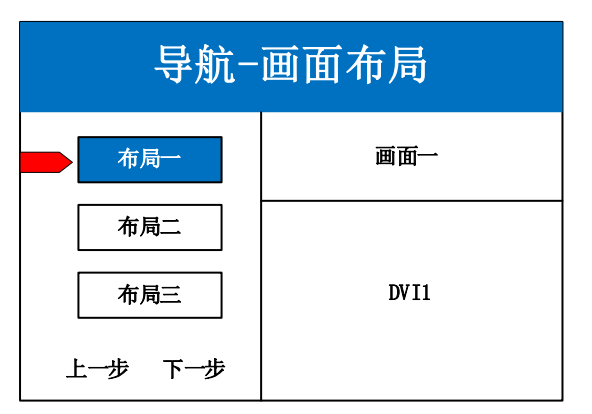

选择画面信号源,通过旋钮选择信号源输入

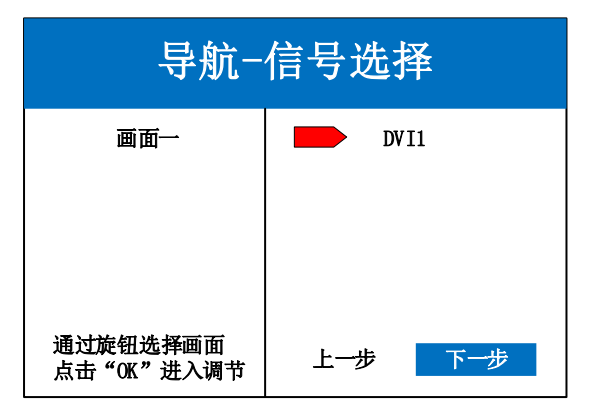

设置画面参数

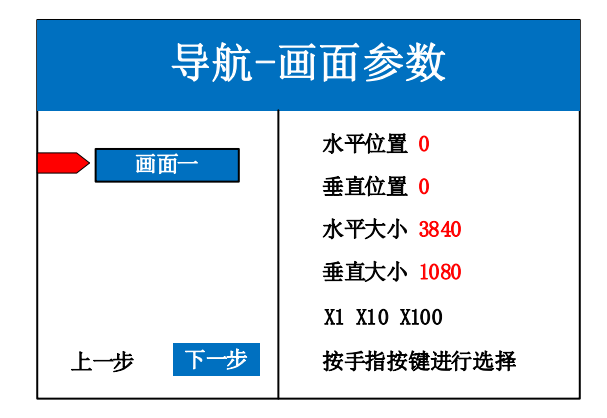

保存模式,模式 1

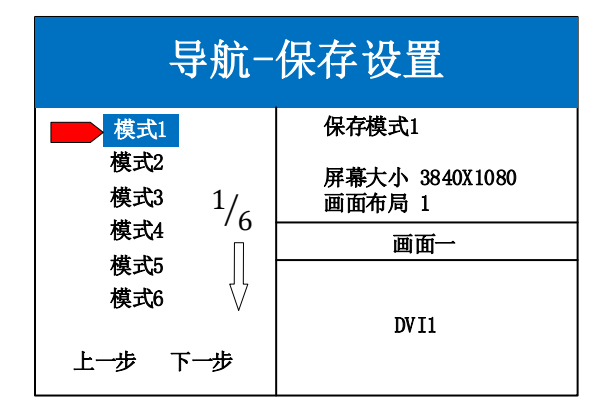

#### <span id="page-13-0"></span>专 家 模 式

点击"MENU"进入主菜单界面,包含如下图片六项设置菜单。可根据如下设置步骤对 设备进行基础设置,主控接收卡部分,请使用凯视达主控系统软件进行设置。

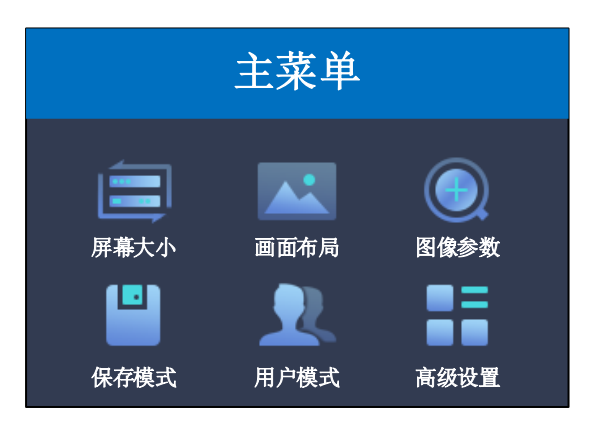

#### 具体设置步骤如下:

第一步: 设置屏幕大小,屏幕参数中水平大小和垂直大小设置为 LED 屏的点数。

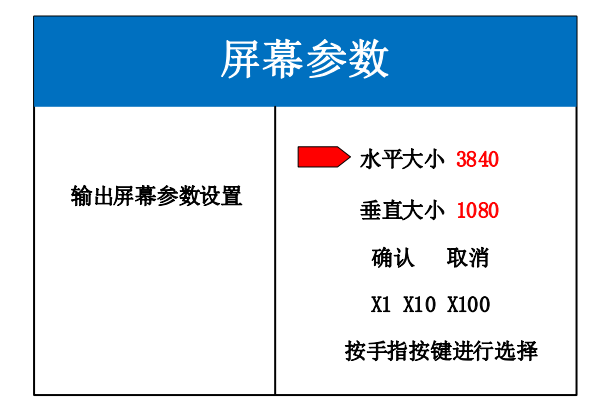

注:数字的输入方式有两种:

(1) 通过旋转旋钮进行调节, 通过"×1" "×10" "×100"来调节步长, 例如"×100"表示每次旋 转旋钮数字增加 100。

(2) 通过前面板数字按键进行输入, 例如按键①在数值编辑状态下表示数字 1 。

第二步: 设置画面布局,可选布局 1/布局 2/布局 3, 根据客户项目需求选择对应的画面 布局。

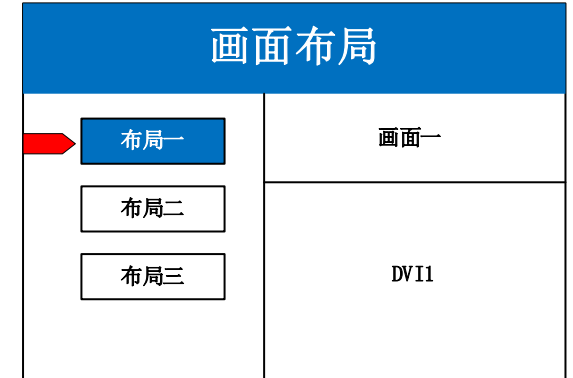

注:单画面可跳过此步骤,多画面只要画面数量和项目要求一致即可,布局不一致可通过下面操作进 行设置。

第三步: 点击"OK"返回主菜单界面,选择"图像参数",进入图像参数设置界面, 对每个画面的大小以及位置进行设置。

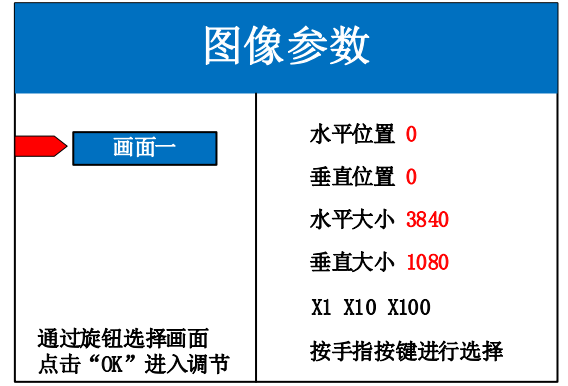

第四步: 点击"MENU", 返回主菜单界面, 进入菜单--高级--常用功能--局部 显示(或使用前面板 FUNC 按键可快速进入常用功能,选择局部设置),进入局部显示设置 界面,设置每个信号源的局部截取的大小以及位置。

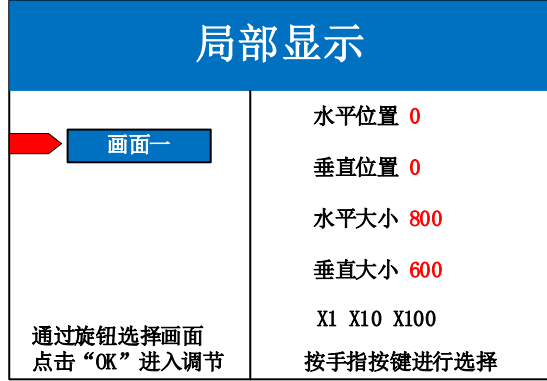

注:如果需要信号源画面完整显示在大屏上则跳过该步骤;如果只是对多画面中的某一路信号源做截

取, 则只需对该信号源的画面进行设置; 水平大小或者垂直大小为 0 表示该方向不做局部截取。

如下图为全局显示和局部显示(可在高级设置——局部全局中进行切换)

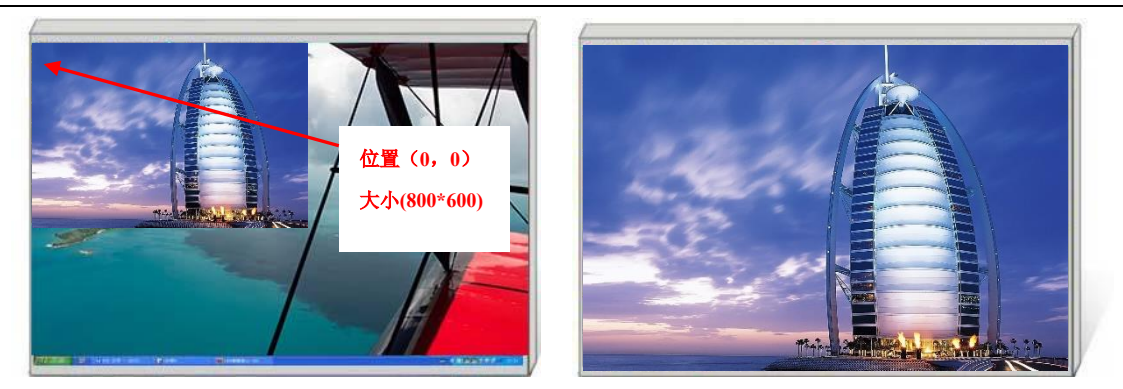

第五步: 点击"MENU"返回主菜单界面,选择"保存设置",进入数据保存界面,选 择任意一个模式并点击"OK"对以上操作数据进行保存。

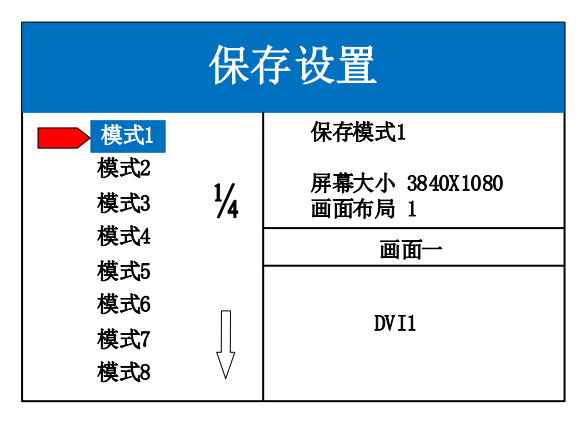

注: 模式 1 是设备开机默认启动的数据, 建议最常用或者开机需要显示的模式保存到模式 1。

至此,设备硬件部分基本调试完毕,如有其它需求可在对应调整,保存为其它模式即可。 设备如有多个模式场景需要切换,可使用如下两种方式:

(1)通过前面板 MODE 按键调用,进入用户模式选择需要的模式,点击"OK"即可。 (2)通过主菜单内的用户模式调用。进入用户模式选择需要的模式,点击"OK"即可。。

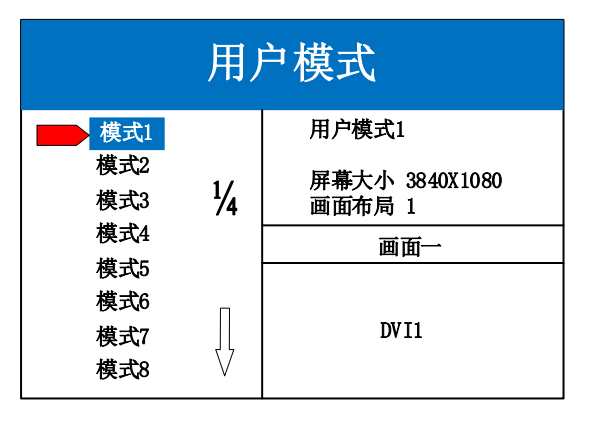

再次感谢您使用本公司视频控制器,其他详细设置请参阅后边部分。

## <span id="page-16-0"></span>六、功能介绍

#### <span id="page-16-1"></span>按 键 功 能

**WIN**:画面按键,点击该按键可进入画面信息界面,可在该界面下对每个画面进行信号 源选择。下面以 3 画面为例, 点击"WIN"按键, 进入画面切换界面, 分别显示 3 个画面目 前的信号源,如需切换信号源,需要先旋转旋钮选中该画面,然后点击前面板对应信号源按 键进行切换。

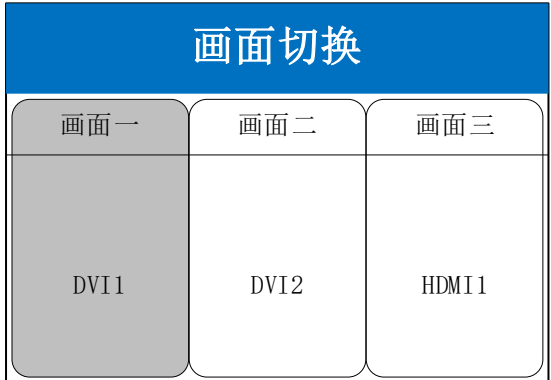

**MODE**:用户模式菜单按键,点击该按键可进入用户模式调用界面,共有 32 个用户 模式可选,使用前需配置并保存。旋转旋钮到每个模式时,可在右侧预览到模式内的相关 数据, 便于用户直接查看。点击"OK"按键或垂直按下旋钮可调用选中的模式。

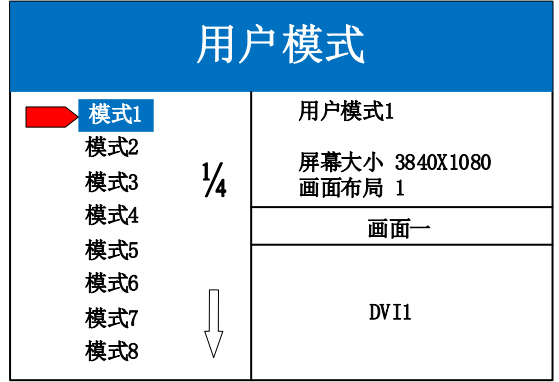

**OUT**:输出状态按键,点击该按键可进入输出状态界面,有三种输出可选:黑屏、蓝屏、 正常。选择黑屏表示所有输出口输出为黑色,大屏变黑;选择蓝屏,所有输出口输出为蓝色, 大屏变蓝;选择正常,则正常输出图像。

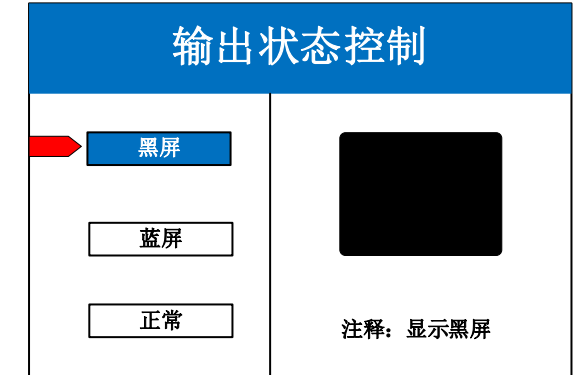

**FUNC**:功能按键,点击该按键可以进入常用功能界面。常用功能包括:屏幕亮度、局 部全局、局部设置、智能热备份、EDID、画面静止、K-HDR、大带载模式。

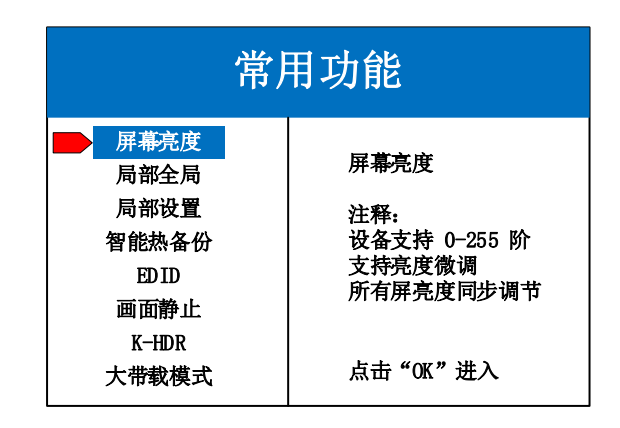

#### <span id="page-17-0"></span>常 用 功 能

1、屏幕亮度

调节设备亮度和对比度,0-255 阶调节,满足用户不同场景的需求,默认亮度为 255, 默认对比度为64,调节完成后需点击当前页面的"固化"按钮。

2、局部全局

切换画面显示状态为全局显示或局部显示,操作前需设置好局部显示的数据,才能 查看到局部的显示效果。

3、局部设置

对选定的画面设置局部显示,以每个输入源图像左上角为(0,0)起始点,设置局部 截取的水平位置、垂直位置、水平大小、垂直大小四个参数进行指定位置截取。默认数 据为 0,表示不做局部截取。

设置完成后,当前屏幕显示效果默认开启局部显示,可在常用功能第二项局部全局 中查看。

4、智能热备份

用户可为信号源指定备份信号。当前信号若发生故障,系统将自动检测并立即切换 到指定的备份信号,若信号恢复正常,系统可智能切回原信号。

设备支持多级热备份设置,多重保障。

5、EDID

对输入接口设定 EDID 信息, 以完美接入特定的分辨率信号源。该功能常用于电脑 输出自定义分辨率的场景。

6、画面静止

设置任一画面的静止或活动,常应用于换场或后台切换等。

7、K-HDR

K-HDR 功能是凯视达的 SDR 转 HDR 图像优化技术,可以提升普通 SDR 视频的对 比度、增强图像细节表现,让普通视频具备 HDR 效果。

目前仅 HDMI 支持 K-HDR 功能参数设置,包括功能开关、功能级别、有效区域开 关、有效区域参数、演示模式。通过调节效果等级,达到现场适用的完美显示效果。

功能开关: 设置 K-HDR 功能的开关, 默认为关闭状态

功能级别:支持 0-31 级功能设置,默认级别为 8,可根据实际效果进行选择。

有效区域开关:设置 K-HDR 效果的有效区域为局部或全局,默认为全局,如果选 择为局部,点击 OK 后会直接跳转到有效区域参数设置。

有效区域参数:设置 K-HDR 效果的有效区域,包括宽度、高度、起始行、起始列。

演示模式:默认为关闭状态,开启后,设备自动将屏幕左半边开启 K-HDR 效果, 与右侧无 K-HDR 效果进行对比。

8、大带载模式

开启和关闭设备的大带载模式。

#### <span id="page-18-0"></span>高 级 菜 单

1、中文/ENG

设置设备的语言:English 或者中文,默认为中文。

2、常用功能

常用功能包括:屏幕亮度、局部全局、局部设置、智能热备份、EDID、画面静止、 K-HDR、大带载模式。可参考本章节中的常用功能。

3、出厂设置

清空所有数据,恢复到默认状态。此操作后数据不可恢复,操作需谨慎,提前备份 现场配置数据。

5、技术支持

查询设备的固件版本号信息。

7、串口设置

设置串口参数,如波特率、校验位、数据位、停止位参数,根据需求进行更改。

默认波特率为115200,无校验位,8 数据位, 1 停止位。

设置完即刻生效,无需保存或重启设备。

8、模式删除

该功能可以删除设备已存储的模式数据,可单个删除,也可批量删除。

单个模式删除,只需要输入单独的模式编号即可,多个模式删除需设置开始模式编 号和结束模式编号。

注意:已删除的模式不可恢复,请谨慎操作。

9、键盘锁定

对前面板按键进行锁定,防止人员误操作。默认为无锁定状态。

所有键锁定状态下,前面板所有按键进入锁定状态,连按"OK"键 10 次进行解锁。

# <span id="page-20-0"></span>七、软件调试说明

打开软件进入专家调试界面,设置发送设备参数、接收卡参数、以及显示屏连接。

## <span id="page-20-1"></span>1、软件连接

 使用 USB 的串口线连接,打开软件后,软件界面识别发送设备,检测到接收卡数量为现 场实际带载数量。

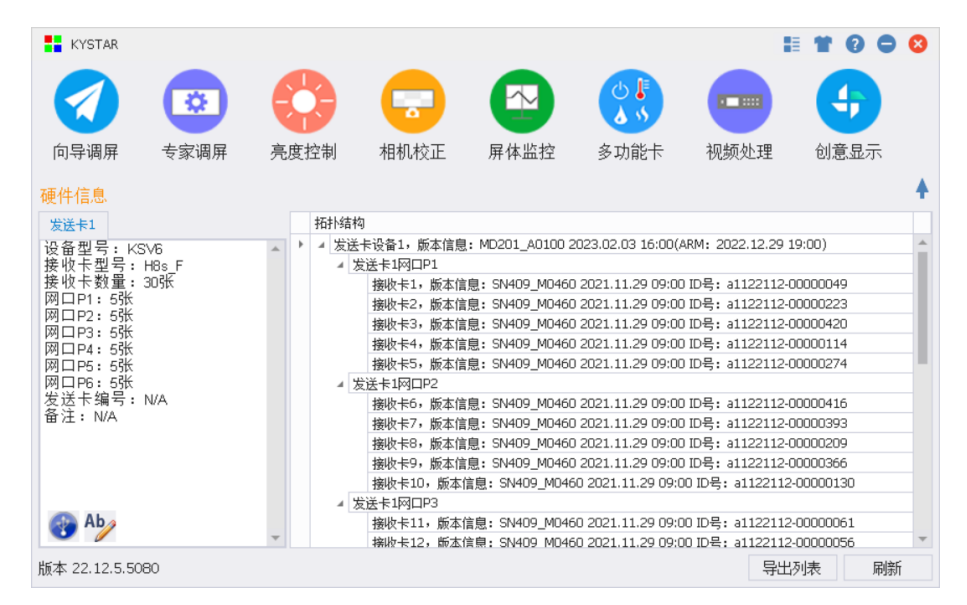

# <span id="page-20-2"></span>2、专家调试

发送设备参数设置:按照屏的实际宽高分辨率设置软件中的宽度和高度。

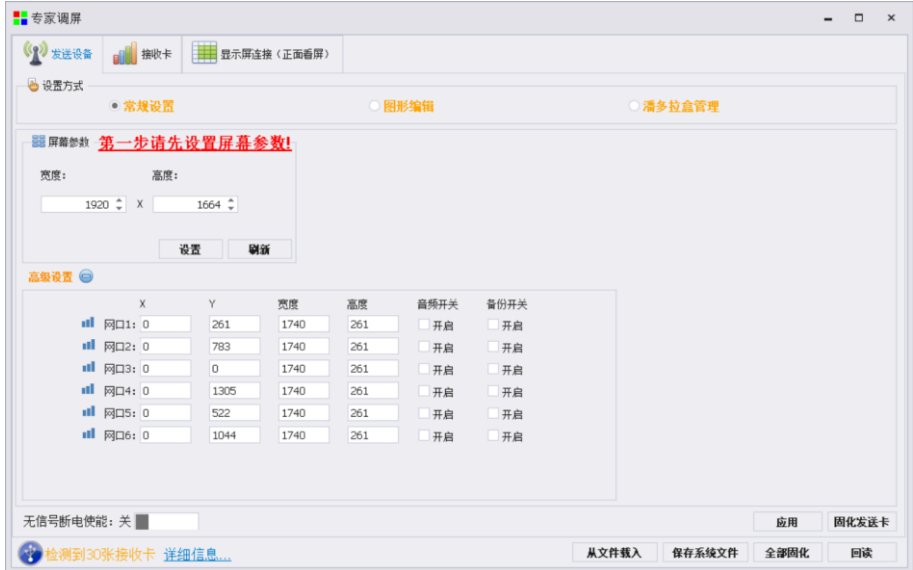

## <span id="page-21-0"></span>3、接收卡参数设置

模组选择:选择对应的模组厂家;需要注意模组的规格,驱动芯片和译码方式要一致 智能设置:根据模组宽度高度,驱动芯片和译码芯片,制作单元板加载文件 数据线颜色:可直接交换红绿蓝排列方式,无需重新智能设置 抽行设置:对灯板进行抽行操作,应用于小间距和非常规灯板 设置单卡带载:接收卡带载的宽度和高度 多开设置和级联方向: 设置多开方式和旋转角度 数据组交换:交换数据组以及智能查找 无信号时保留最后一帧:设置接收卡无信号时是黑屏或无信号时保留最后一帧 效果调试:调试数据时钟频率和倍频,调试刷新至 1920(PWM 芯片调试灰度时钟频率, 刷新到 3840)

#### 提高显示效果的有效手段:

1、提高数据时钟: 频率不受其他参数影响, 为第一条件; 如出现花屏, 则逐个降低; 轻微花点可尝试调节时钟相位;32 扫模组一般调节至 20.83;太高对模组本身影响较大,维 护麻烦。

2、调整输出灰度级数: 常规模组, 一般调至 12-14; 12 代表 2 的 12 次方, 即 4096。

3、适当降低参数数值,再行固化:显示效果调试正常后,在不影响刷新率和亮度有效 率的情况下,适当降低上述数据。目的是减低功耗,增加屏体寿命。

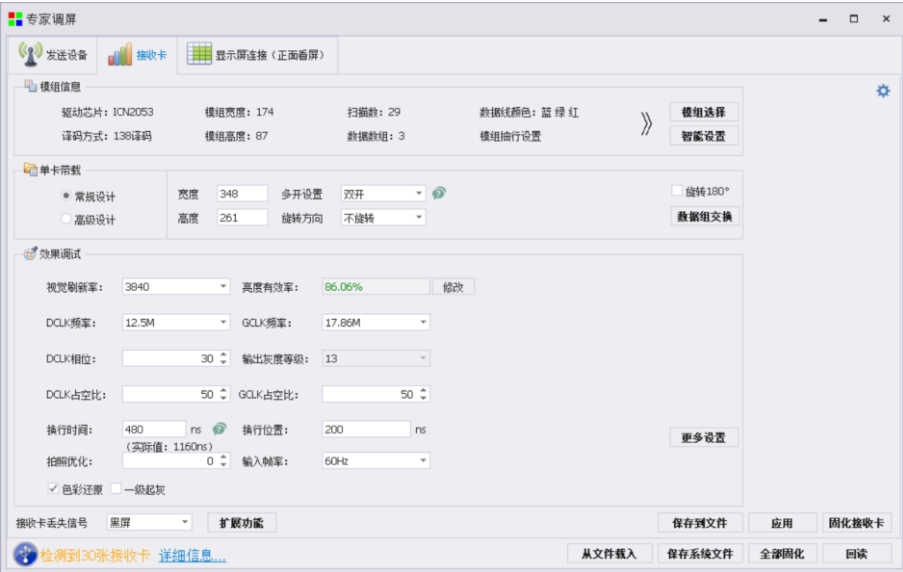

## <span id="page-22-0"></span>4、显示屏连接

单卡设置:设置接收卡带载大小。

网口选择:选择对用网口设置。

串线方式(水平/垂直):接收卡和接收卡之间的的串线方式。

智能串线:根据大屏的闪烁,点击对应的区域,智能识别网口和网线的串线方式。

复杂显示屏连接 <sup>| 2</sup>: 用于单独调整每张接收卡的带载和位置信息。用于异形项目。 保存到文件:单独保存显示屏连接 kcfg 文件。

端口偏移  $\overrightarrow{Q}$ : 设置 HUB 口的偏移量(选中接收卡,点击端口偏移进行设置)。

#### 调试小妙招

**The Contract of the Contract of the Contract of the Contract of the Contract of the Contract of the Contract of the Contract of the Contract of The Contract of The Contract of The Contract of The Contract of The Contract** 

选择网口,可直接更改网口内所有卡的宽度和高度。

单击每一行或者每一列前的数字,更改一行或一列的大小。

按住鼠标左边不放,直接在待串线接收卡中滑动,可快速进行串线。

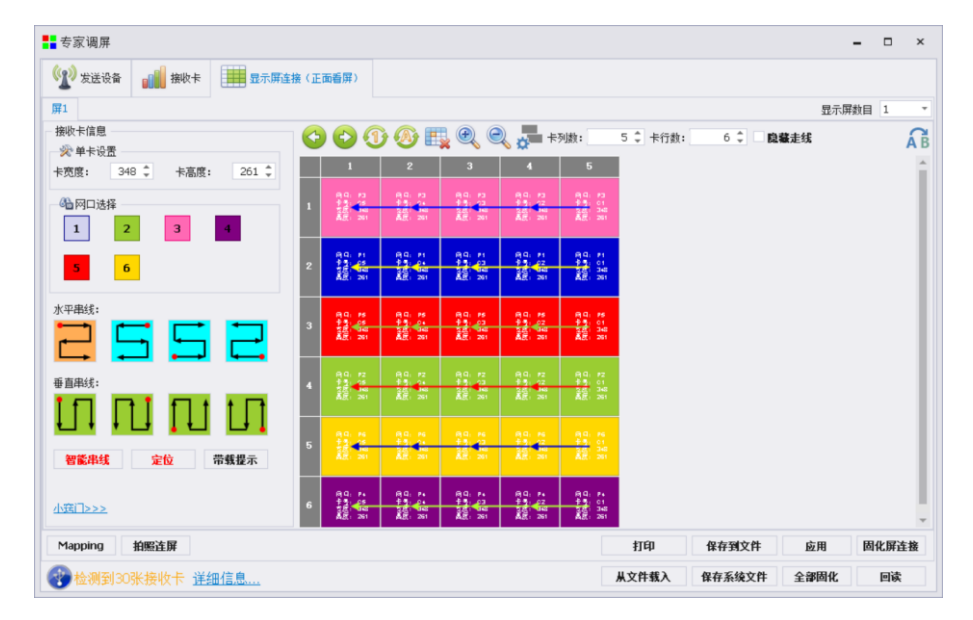

## <span id="page-22-1"></span>5、固化参数

参数设置完成后,大屏显示正常,点击固化即可。 想要了解详细的软件参数设置,请参考"凯视达控制系统使用说明书"。

## <span id="page-23-0"></span>八、常见问题解答

#### Q1:如何使用 K-HDR 优化画面显示效果?

A: 菜单-高级菜单-常用功能-K-HDR,可根据实际需求讲行设置,注意,如果屏幕左右的显 示效果出现差异,可能是开启了 K-HDR 的演示模式,可在菜单中关闭演示模式。

#### Q2:如何设置输入接口的 EDID。

A: 菜单-高级菜单-常用功能-EDID 设置。可根据实际项目需求对指定的输入接口进行 EDID 信息设置,设置完成即刻生效。

#### Q3: 如何设置视频处理器的键盘锁? 如何解锁?

A: 菜单-高级菜单-常用功能-键盘锁定,开启后可锁定键盘,连按 OK 键 10 下可解锁。

#### Q4:上位机检测不到设备的原因可能有哪些?

- A: 使用电脑对视频处理器进行控制,串口线。连接不上可能由以下情况导致。
	- ① 设备未上电;
	- ② 电脑未安装 USB 线驱动或者 USB 驱动损坏;
	- ③ 串口线没有连接好或线损坏;

#### Q5:视频控制器无信号源输入。

- A: 观察发送设备对应的信号源按键灯常亮或闪烁,常亮为正常,闪烁为无信号输入:
	- ① 在系统菜单中重新设置对应接口的 EDID 信息;
	- ② 设置电脑为复制或扩展显示;
	- ③ 更换设备其他输入接口。
	- ④ 更换所用视频传输线材,或使用其他信号源设备。

如果上述建议没有最终解决您的问题,请及时与我公司的客户服务人员联系。我们将 在第一时间内协助您解决所遇到的问题。